# **Instructions to Manually Complete Repayment Worksheet for Buybacks in 2013 For Buybacks under G.L. c. 32 §3(6)(c), 3(6)(d) and 3(8)(b)**

Use this worksheet to calculate the dollar amount a member must pay to buy back the creditable service associated with annuity savings fund balances that were previously refunded to the member.

Please note this worksheet assumes a one-time or lump sum repayment. Payments can also be made on an installment basis. Such payments must be calculated and rendered in accordance with the terms and conditions of a respective retirement board.

- Enter the *Name* of the member for whom the buy-back is being calculated.
- Enter the member's *Social Security Number*.
- Enter the *Date of the Refund.*
- Enter the *Amount of the Refund*.
- Enter the *Date of Repayment*.
- Entry of the *Periods of Service Covered by the Refund* and the corresponding *Amount of Service* is optional.

In the section, **Calculation of the Partial Year Interest Factor in the Year of Refund:**

- Subtract the month of the *Date of Refund* from 13.
- Multiply the result by the *Monthly Interest Factor*. (The *Monthly Interest Factor* can be found on the *Cumulative Interest Factors* page.)

**Example: For a refund issued in September of 1996 where the actuarial assumed rate of interest (investment return assumption in the most recent actuarial valuation) is 8%**

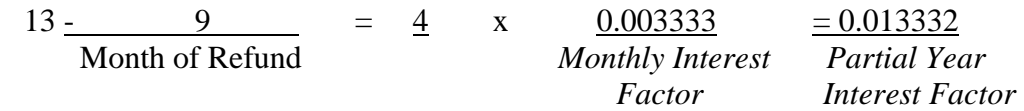

#### In the section, **Calculation of the Repayment Amount:**

# **Year of Refund**

- Enter the *Amount of the Refund* on **Line 1**.
- Enter the *Partial Year Interest Factor for the Year of Refund* on **Line 2.**
- Multiply the *Amount of the Refund* **(Line 1)** by the *Partial Year Interest Factor* **(Line 2)** and enter the result on **Line 3**.
- To obtain the *Balance as of 12/31 of the Year of Refund* **(Line 4),** add the *Amount of the Refund* **(Line 1)** to the *Partial Year Interest* **(Line 3)**. Enter the result on **Line 4**.

### **From Year of Refund to Beginning of Current Year**

- To obtain the *Cumulative Interest Factor to 12/31/2012* **(Line 5),** select the Cumulative Interest Factor for the year of the *Date of Refund* from the Column corresponding to the actuarial assumed rate of interest for your system and enter it on **Line 5**.
- To obtain the *Balance as of 12/31/2012* **(Line 6)**, multiply the value you entered on **Line 4** by the value you entered on **Line 5** and enter the result on **Line 6**.

## **Current Year**

- Select the *Interest Factor to the End of the Month* from the **Interest Factor for the Current Year** chart in the middle of the worksheet for the column that corresponds to the actuarial assumed rate of interest for your system. Select the factor for the month of the *Date of Repayment* and enter it on **Line 7**.
- To calculate the *Interest* **(Line 8)***,* multiply the value you entered on **Line 6** by the value you entered on **Line 7** and enter the result on **Line 8**.
- To calculate the *Amount of Repayment* **(Line 9),** add the value you entered on **Line 6** to the value you entered on **Line 8** and enter the amount on **Line 9**.

c:\users\mdlitvack\appdata\local\microsoft\windows\temporary internet files\content.outlook\mrqsn2gl\instructions to complete the repayment worksheet manually in 2013.docx